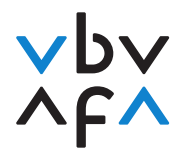

## **Istruzioni per l'iscrizione agli esami per periti/e assicurativi con attestato federale**

- 1. Consultate la pagina Internet [https://portfolio.vbv.ch/login.](https://portfolio.vbv.ch/login) Utilizzare come browser Chrome o Edge.
- 2. Cliccate su **«Iscrizione come candidato/esperto => Login»**

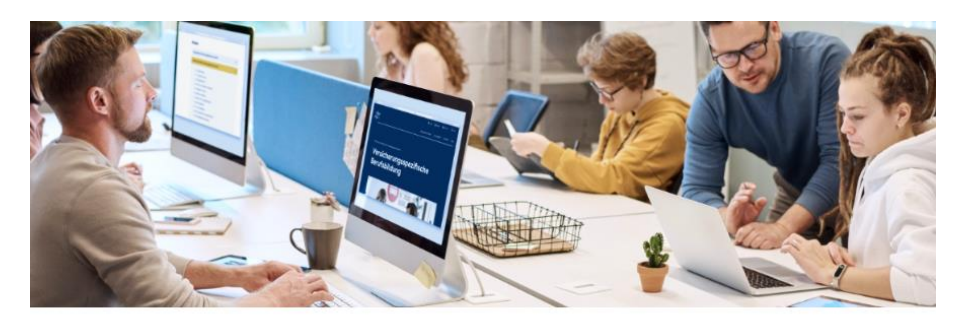

Iscrizione come candidato/esperto

Si iscriva per accedere alla sua applicazione. Per motivi di sicurezza ci sarà un controllo con il suo modulo di richiesta. La preghiamo di utilizzare un browser attuale tipo chrome o firefox

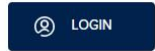

- 3. **Se avete già un account**, digitate il vostro indirizzo e-mail e la vostra password**. Infine, andate al punto 9 delle istruzioni**. Se avete dimenticato la vostra password, cliccate su «Password dimenticata?» e digitate quindi il vostro indirizzo e-mail. Riceverete un codice di verifica che dovrete inserire; potrete poi definire una nuova password.
- 4. **Se non vi siete ancora registrati**, fate clic su «Registrarsi ora».

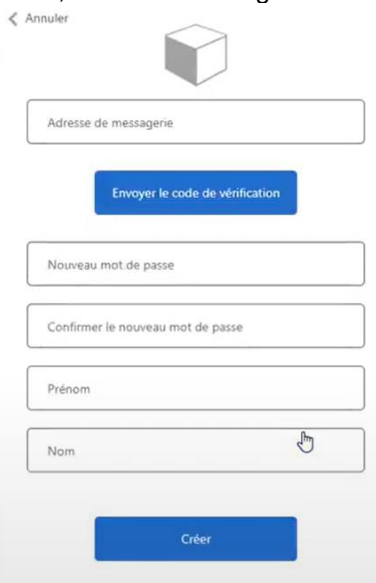

**VBV/AFA** Laupenstrasse 10 3008 Bern www.vbv.ch

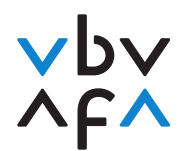

- 5. Digitate il vostro indirizzo e-mail e cliccate su «Inviare codice di verifica».
- 6. Non appena avrete ricevuto il codice, digitatelo nel campo «Codice di verifica» e cliccate su «Verificare codice».
- 7. Registrate password, nome e cognome e cliccate su «Creare».
- 8. Venite ora riportati alla pagina principale. Effettuate il login utilizzando l'indirizzo e-mail e la password che avete registrato.
- 9. Siete ora nel vostro account e potete iscrivervi agli esami. Cliccate su «I miei esami» su «+Registrazione all'esame».

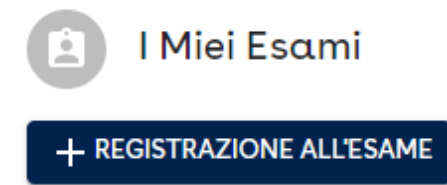

10. Inserite prima di tutto i vostri dati completi e quindi cliccate su «prossimo». **Assicuratevi che i dati inseriti siano corretti.** Questi dati saranno necessari per la creazione del certificato.

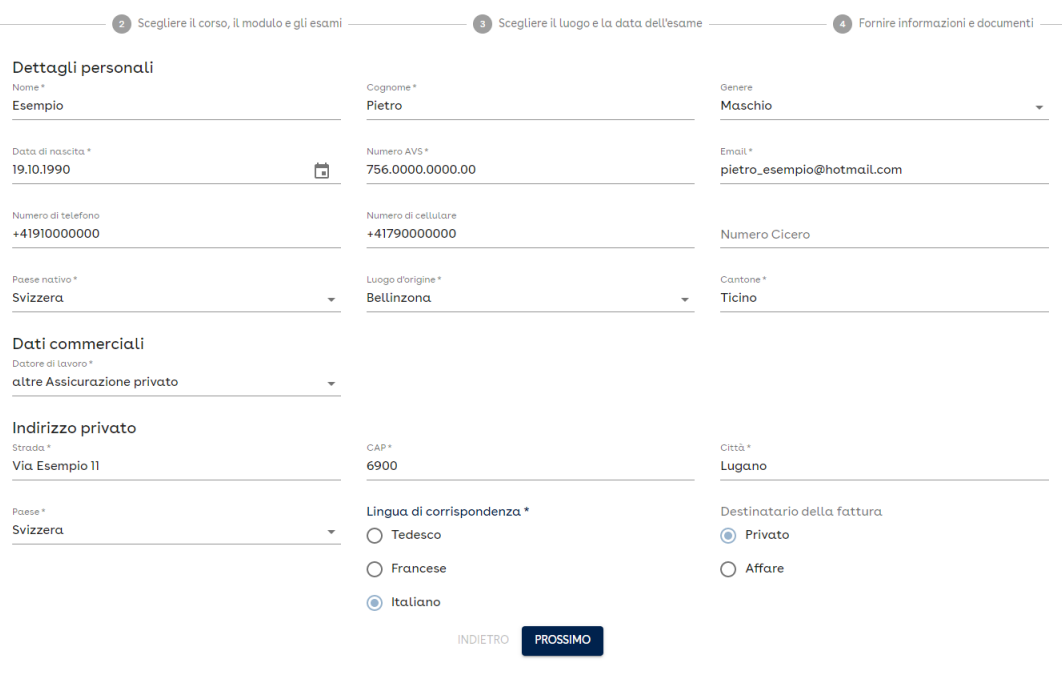

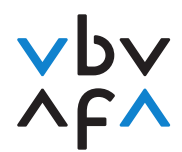

11. Vogliate quindi leggere e accettare la dichiarazione sulla protezione dei dati / le Condizioni generali.

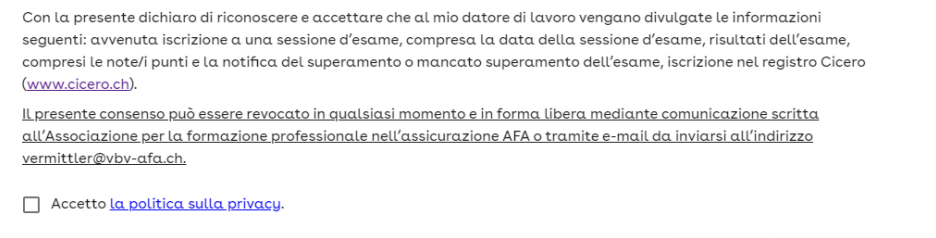

- 12. Alla voce «Corso», selezionate «Perito/a in assicurazione con attestato federale».
	- Seleziona un corso e una sessione d'esame per selezionare i moduli e gli esami a cui vuoi iscriverti.

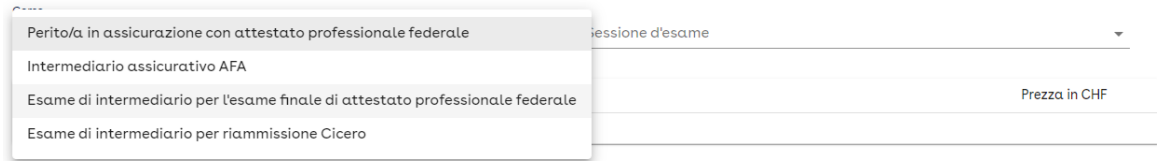

ANNULLA ACCETTARE

13. Alla voce «Sessione d'esame», selezionate la sessione **«2023 Primavera Attestato federale»**.

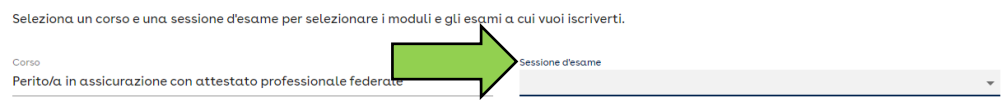

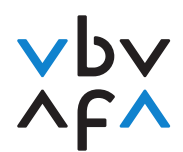

14. Selezionate i relativi moduli, cliccando presso i relativi moduli su «selezionare». Fate quindi clic su «prossimo».

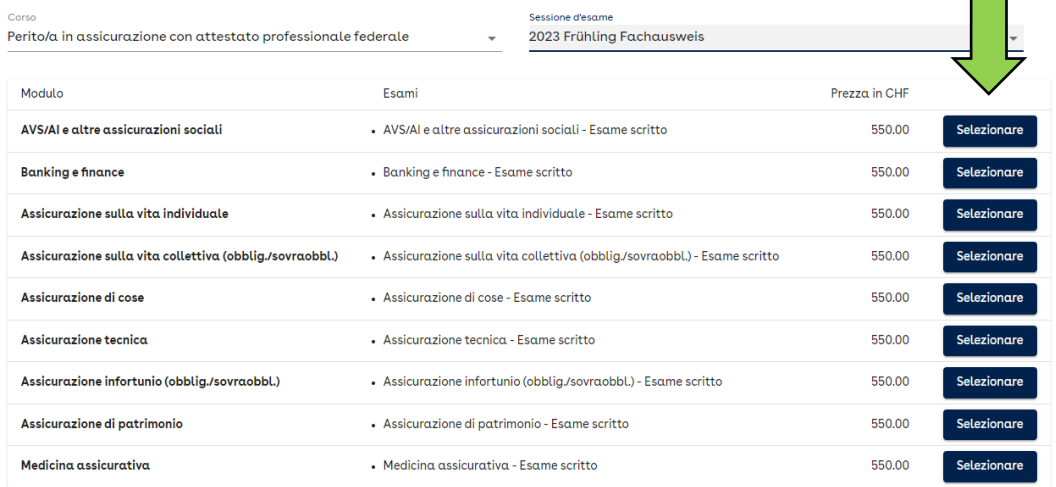

15. Selezionate la località e la data dell'esame desiderate. **Se per una località non compare alcuna data, in quella località non vi sono più posti disponibili.** Fate quindi clic su «prossimo».

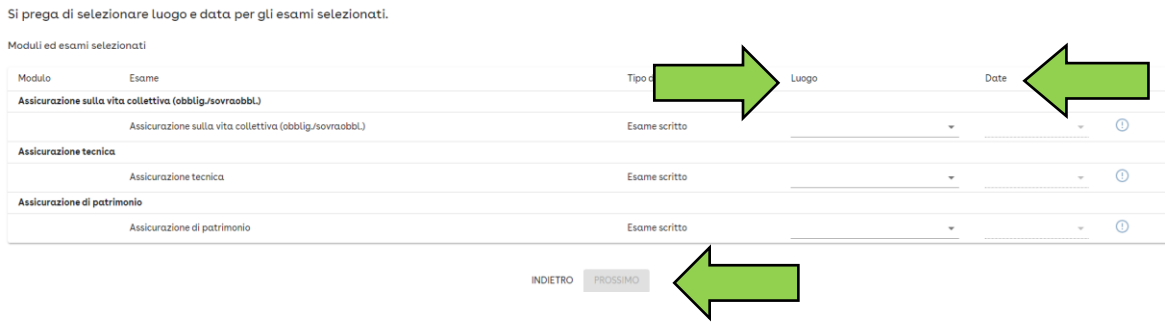

16. Cliccate su «dettagli completi» e inserite il vostro luogo di formazione. Vogliate indicare **se ripetete l'esame** o no. **Quindi cliccate su "accetta". È necessario farlo per ogni esame del modulo selezionato.** Fate quindi clic su «prossimo».

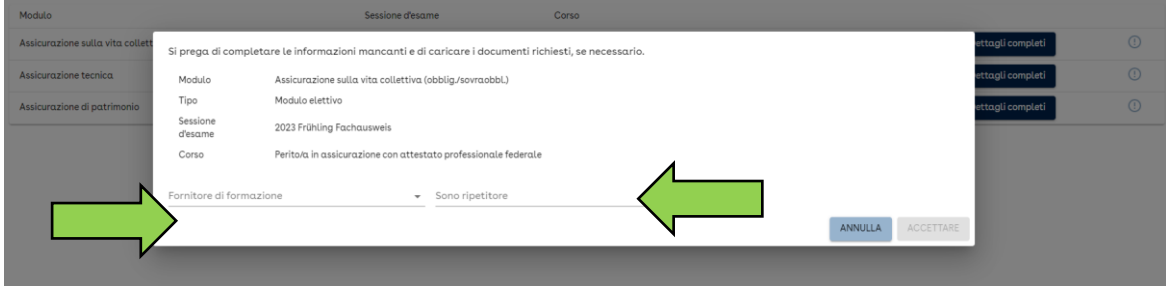

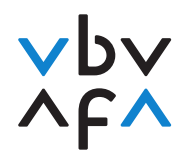

17. Segue quindi una panoramica degli esami prenotati. Cliccate su «Fine». In seguito, riceverete una conferma generata automaticamente.

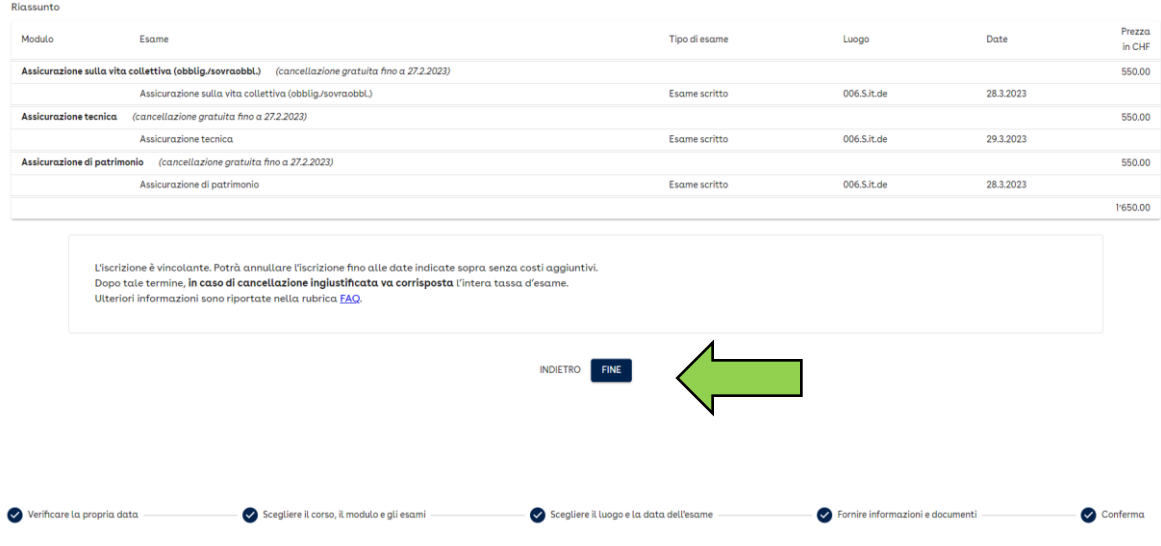

Funziona! Riceverà un e-mail che confermerà la sua iscrizione